### **DI-804HV / DI-824VUP+ als VPN PPTP Server einrichten:**

1. Starten Sie den Webbrowser und greifen auf die Konfiguration des DI-804HV / DI-824VUP+ zu (Standard IP =  $\frac{http://192.168.0.1)}{http://192.168.0.1)}$ 

- 2. Im Menuepunkt oben Home klicken Sie links auf VPN.
- 3. Setzen Sie bei VPN Enable und bei NetBIOS Broadcast einen Haken.
- 4. Bei Max. numbers of tunnels geben Sie 1 oder mehr ein.
- 5. Klicken Sie unten auf Apply und danach im folgenden Fenster auf Continue.

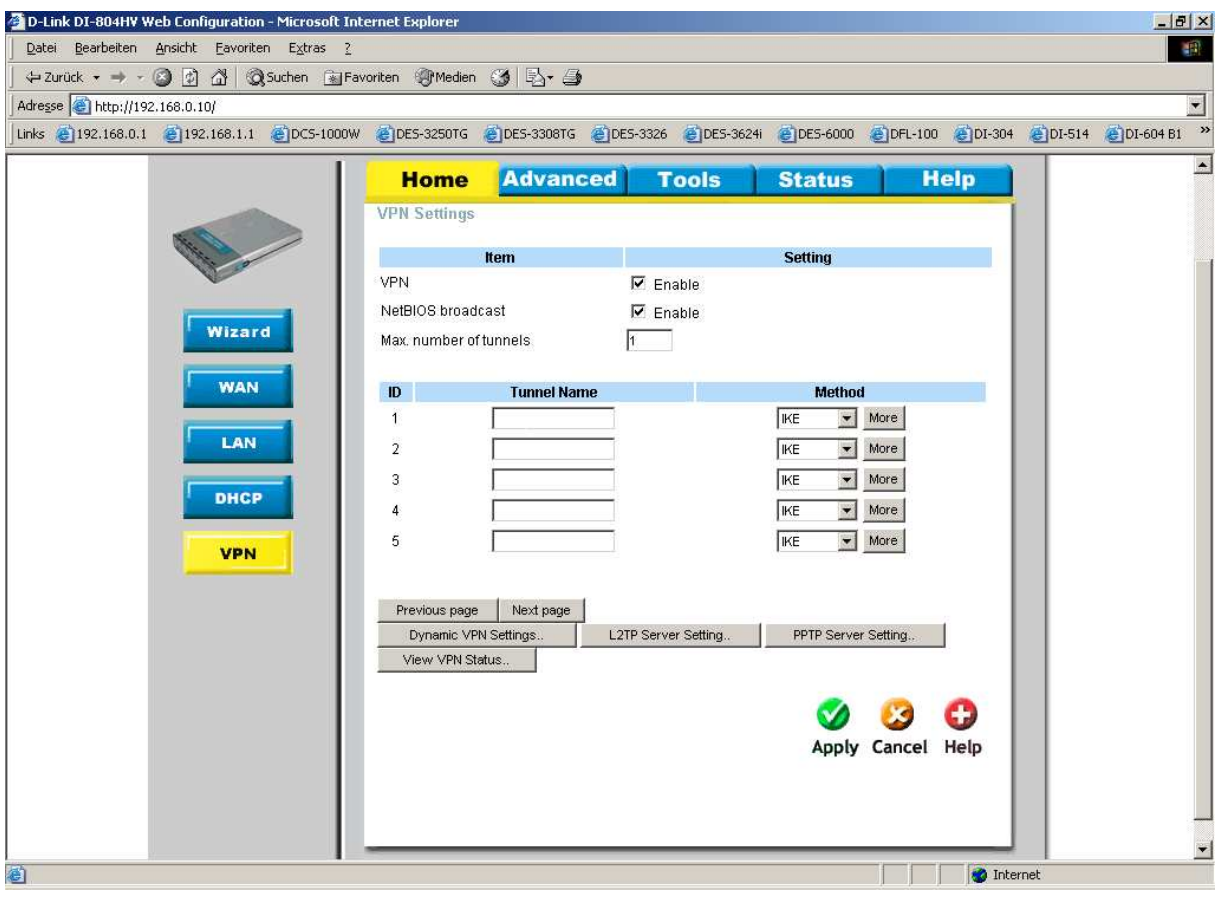

- 6. Klicken Sie unten auf PPTP Server Setting ...
- 7. Setzen Sie bei PPTP Server einen Haken bei Enable.
- 8. Die Virtual IP of PPTP Server kann belassen werden.
- 9. Wählen Sie der gewünschte Authentication Protocol aus (PAP, CHAP oder MSCHAP)
- 10. Der MPPE Encryption Mode ist optional.

11. Geben Sie dem Tunnel einen Namen.

12. Bei Username und Password geben Sie die Zugangsdaten ein mit denen sich der Client einwählen soll.

13. Klicken Sie unten auf Apply und danach im folgenden Fenster auf Continue.

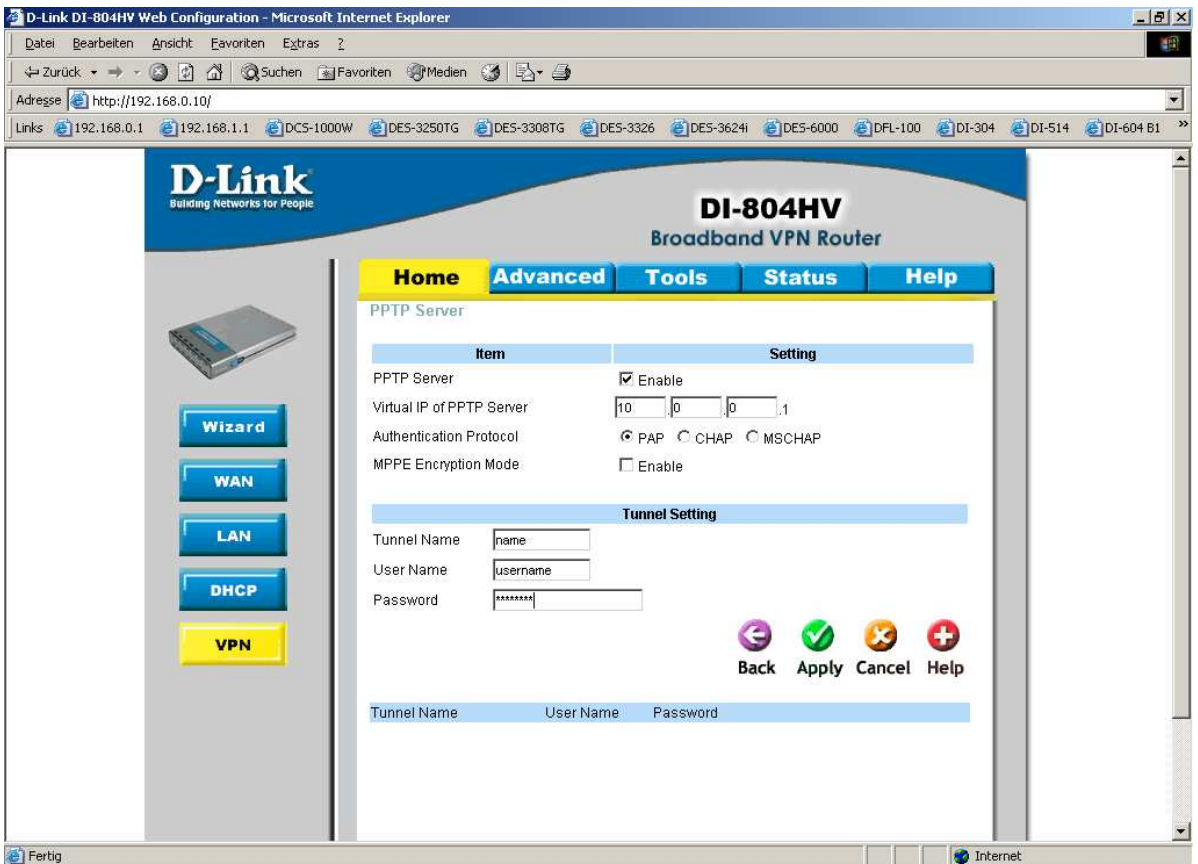

14. Damit sind die Einstellungen abgeschlossen.

# **Einrichtung des Win2000 Clients:**

- Start
- Einstellungen
- Systemsteuerung
- Netzwerk- und DFÜ-Verbindungen
- Neue Verbindung erstellen
- Weiter
- Verbindung mit einem privaten Netzwerk über das Internet erstellen
- Weiter

- Falls die VPN-Verbindung über einen Router oder eine vorhandene Internetverbindung aufgebaut werden soll, wählen Sie "keine Anfangsverbindung wählen" aus

- Weiter

- Hostname oder IP-Adresse = die IP-Adresse die der DI-804HV / DI-824VUP+ bei der Einwahl vom Provider erhalten hat (WAN IP). Auch möglich ist die Verwendung von DynDNS Namen

- Weiter
- Wählen Sie hier das entsprechende aus
- Weiter
- Geben Sie der Verbindung einen Namen
- Fertig stellen
- rufen Sie die neu erstellet Verbindung auf
- klicken Sie unten auf Eigenschaften
- wählen Sie oben den Reiter Sicherheit aus
- entfernen Sie den Haken bei "Datenverschlüsselung ist erforderlich (...)"
- markieren Sie unten den Punkt Erweitert (benutzerdefinierte Einstellungen)
- klicken Sie auf Einstellungen
- oben muss Optional (...) ausgewählt sein

- unten entfernen Sie alle Haken bis auf Unverschlüsseltes Kennwort (PAP), oder je nachdem was Sie im DI-804HV / DI-824VUP+ in den Server Settings als Authentification Protocol ausgewählt haben, muss angehakt bleiben.

- $OK$
- ggf. Ja anklicken
- $OK$

- geben Sie den Usernamen und das Passwort zur Einwahl in den PPTP Server ein und klicken auf Verbinden.

#### **Wichtig: Der sich einwählende Rechner (PPTP Client) darf keine IP Adresse aus dem IP Netz hinter dem DI-804HV / DI-824VUP+ besitzen. Der Client-Rechner sucht sonst die Rechner, die sich hinter dem VPN Tunnel befinden, in seinem eigenen Netz und verwendet nicht den Tunnel.**

# **Einrichtung des WinXP Clients:**

- Systemsteuerung
- Netzwerkverbindungen
- Assistent für neue Verbindungen
- Weiter
- "Verbindung mit dem Netzwerk am Arbeitsplatz herstellen" auswählen
- Weiter
- VPN-Verbindung auswählen
- Weiter
- der Verbindung einen Namen geben
- Weiter

- Falls die VPN-Verbindung über einen Router oder eine vorhandene Internetverbindung aufgebaut werden soll, wählen Sie "keine Anfangsverbindung wählen" aus

- Weiter

- Hostname oder IP-Adresse = die IP-Adresse die der DI-804HV / DI-824VUP+ bei der Einwahl vom Provider erhalten hat (WAN IP). Auch möglich ist die Verwendung von DynDNS Namen

- Fertig stellen
- (- rufen Sie die neu erstellet Verbindung auf)
- klicken Sie unten auf Eigenschaften
- wählen Sie oben den Reiter Sicherheit aus
- entfernen Sie den Haken bei "Datenverschlüsselung ist erforderlich (...)"
- markieren Sie unten den Punkt Erweitert (benutzerdefinierte Einstellungen)
- klicken Sie auf Einstellungen
- oben muss Optional (...) ausgewählt sein

- unten entfernen Sie alle Haken bis auf Unverschlüsseltes Kennwort (PAP), oder je nachdem was Sie im DI-804HV / DI-824VUP+ in den Server Settings als Authentification Protocol ausgewählt haben, muss angehakt bleiben.

- OK
- ggf. Ja anklicken
- $OK$

- geben Sie den Usernamen und das Passwort zur Einwahl in den PPTP Server ein und klicken auf Verbinden

### **Wichtig: Der sich einwählende Rechner (PPTP Client) darf keine IP Adresse aus dem IP Netz hinter dem DI-804HV / DI-824VUP+ besitzen. Der Client-Rechner sucht sonst die Rechner, die sich hinter dem VPN Tunnel befinden, in seinem eigenen Netz und verwendet nicht den Tunnel.**